## **LEARNS User Guide Instructions**

Next

#### **To Create an Account**

1. From the Home page – select the Create Account link. You will find this link in two locations – you can click on either option.

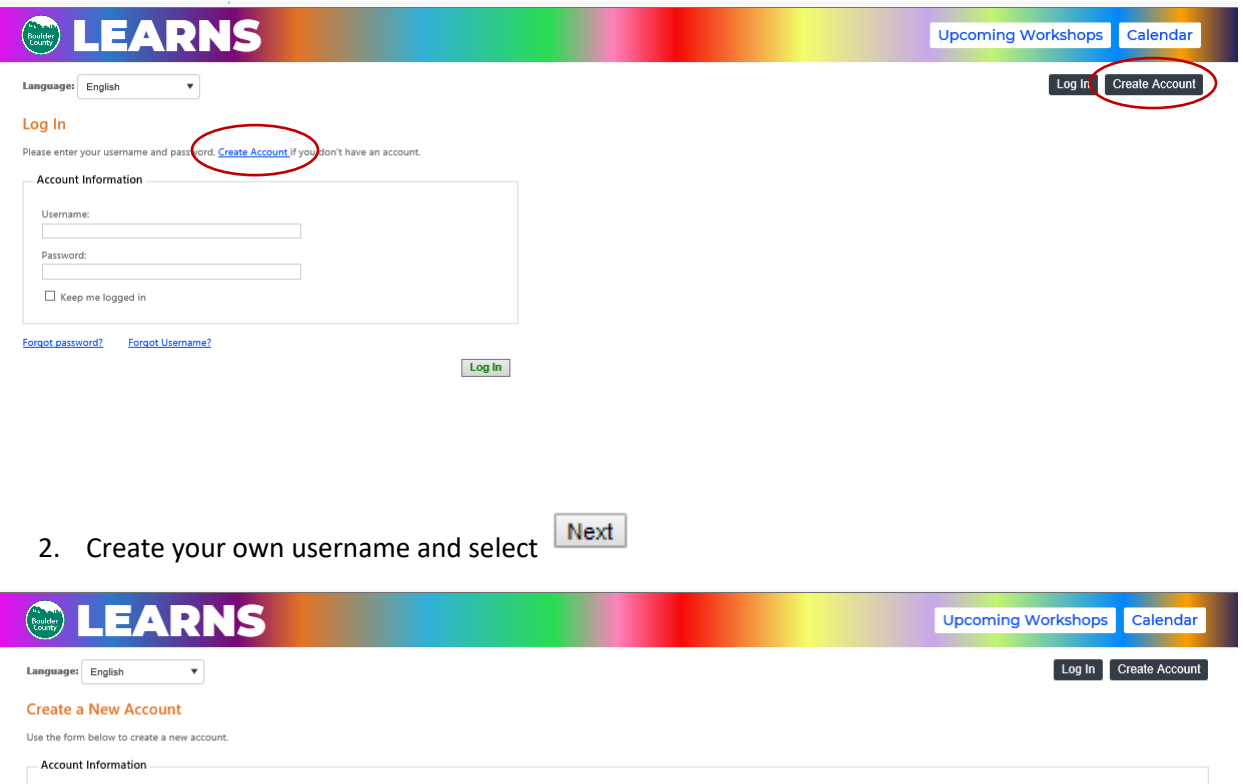

**NOTE:** This will be unique to you and you will use it to log in each time you access your account. The system will not let you create a username that is already taken. The username must be at least 6 characters long. You can choose your email.

- 3. On the next screen, enter your password and confirm the spelling of your password. The new password must be at least 8 characters and contain a capital letter, one lower case letter and a number.
- 4. Complete your contact and demographic information and select Click to Complete Account Creation.

**NOTE:** Contact information is used to send you workshop reminders and notify you of cancellations or changes, if they arise. Demographic information is used for reporting purposes to our funding agencies and is never tied to your name or contact information. Our workshops are open to anyone 18 and over regardless of income, referral source or other answers provided. All are welcome!

For # of people in household: Please select the total number of people living in your home including yourself.

**For Household Annual Income:** Please include the total amount earned per year by all members of your household. It is ok to estimate.

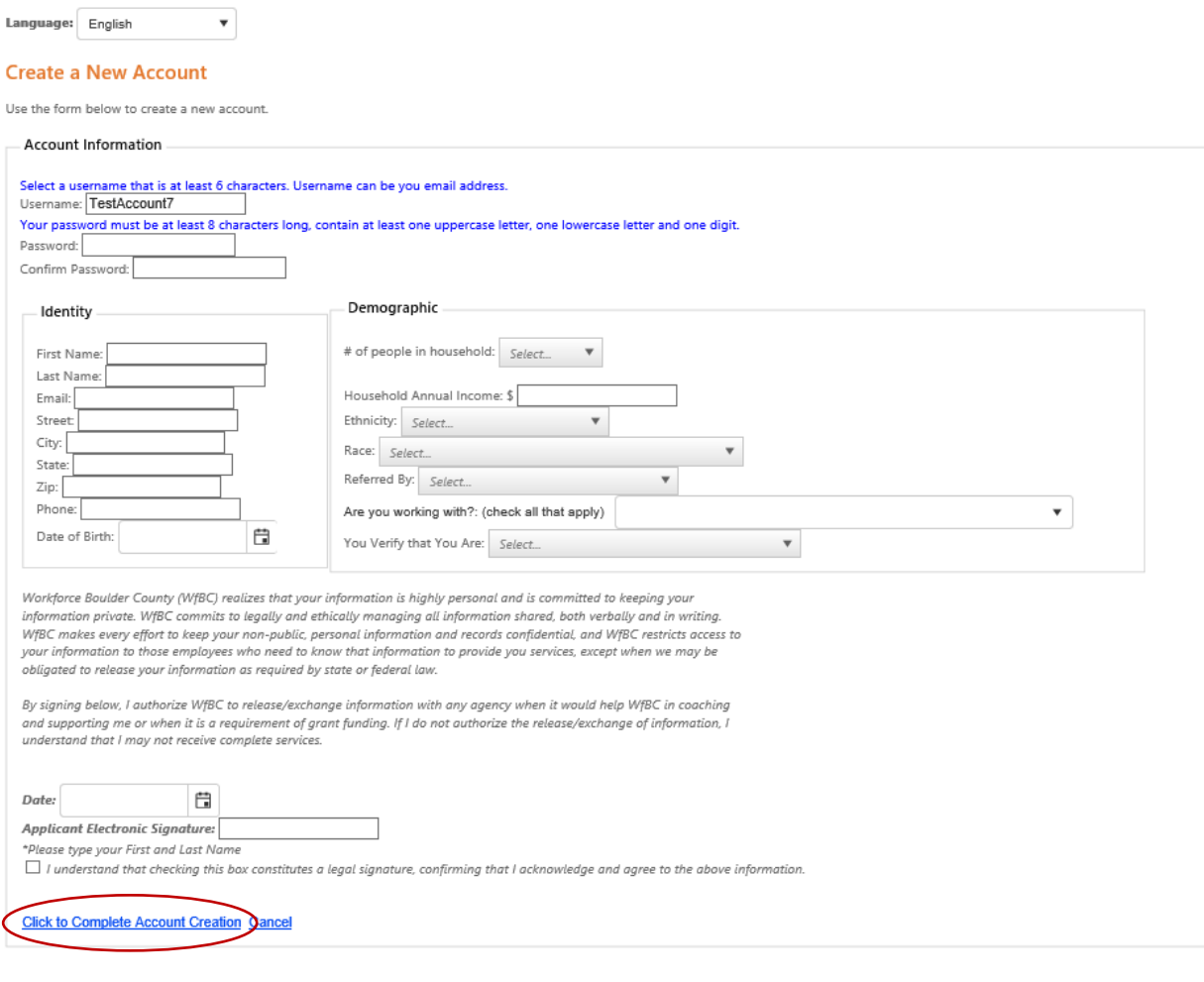

5. Please review your Account Information. If you need to make corrections, you can choose the **Edit link at the bottom of the Account Information box.** 

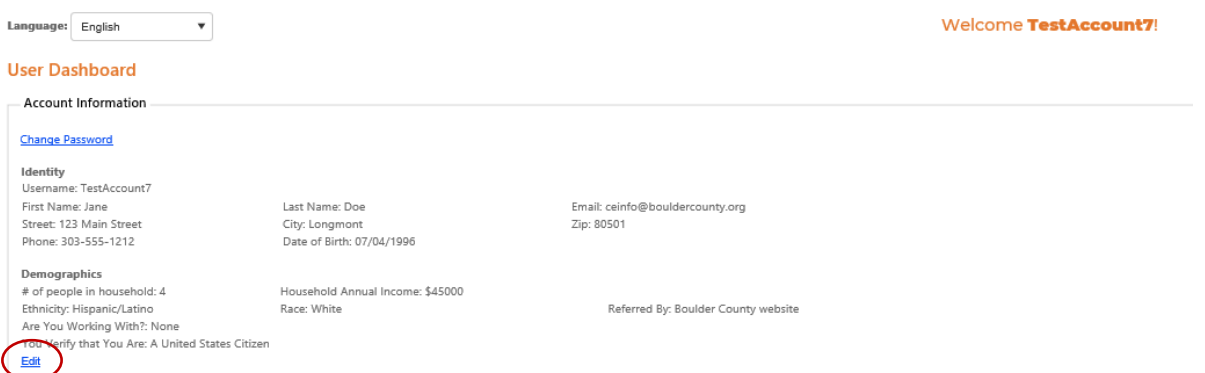

#### **To Add Children for Childcare**

If you have children you would like to enroll in childcare now or at some point in the future, please add them to your account. Note: You can add additional children later.

To add a child, click on + Add new record

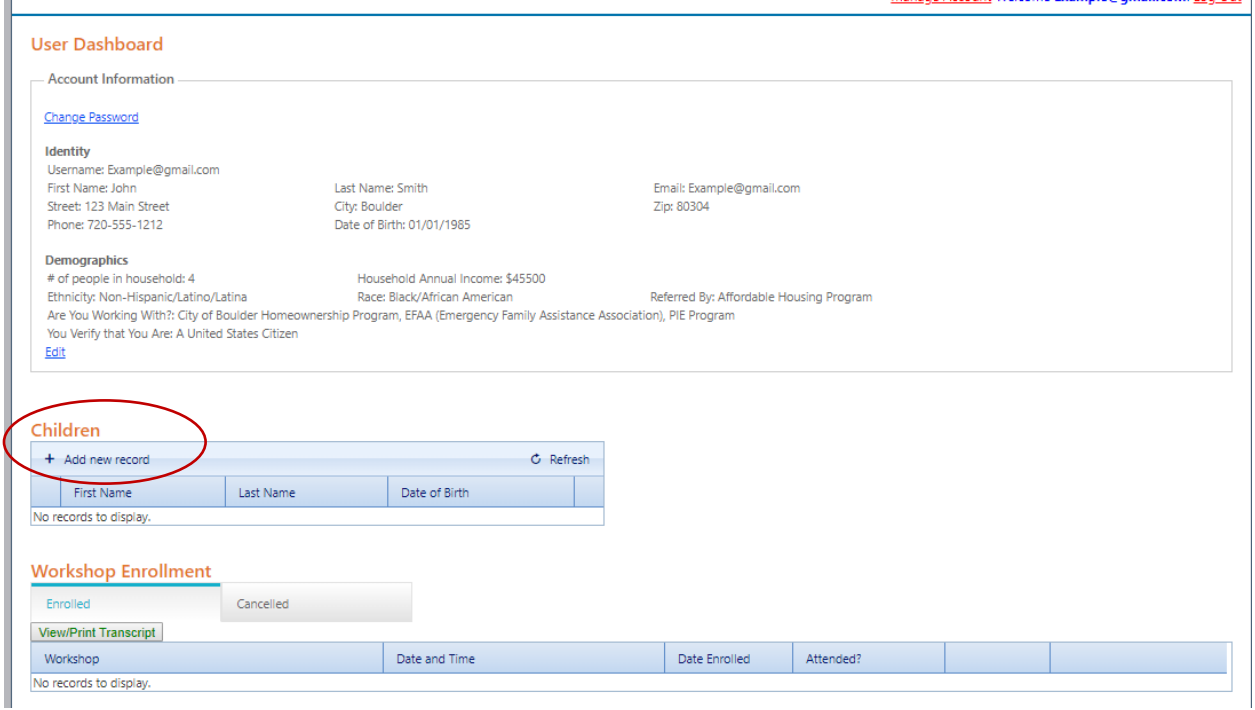

On the next screen, you will add the name and date of birth for the first child. And click the Save to add this child to your account profile.

#### **Children**

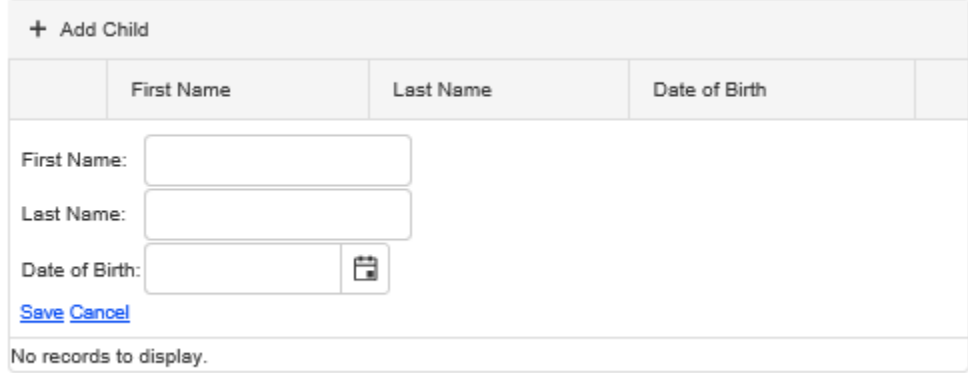

Repeat this process for each child you wish to add. Once you have added your children, they will appear on your **User Dashboard**.

# Children

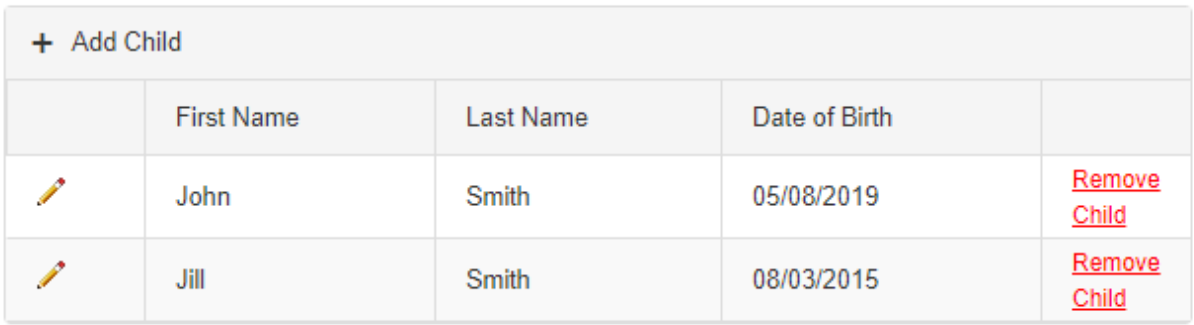

If you need to edit a child, select the **. If you need to remove a child select the Remove Child.** 

### **To Log In**

If you have already created an account on LEARNS or on your previous registration system Go Sign Me Up, choose Log In from the links on the top righthand side of your screen:

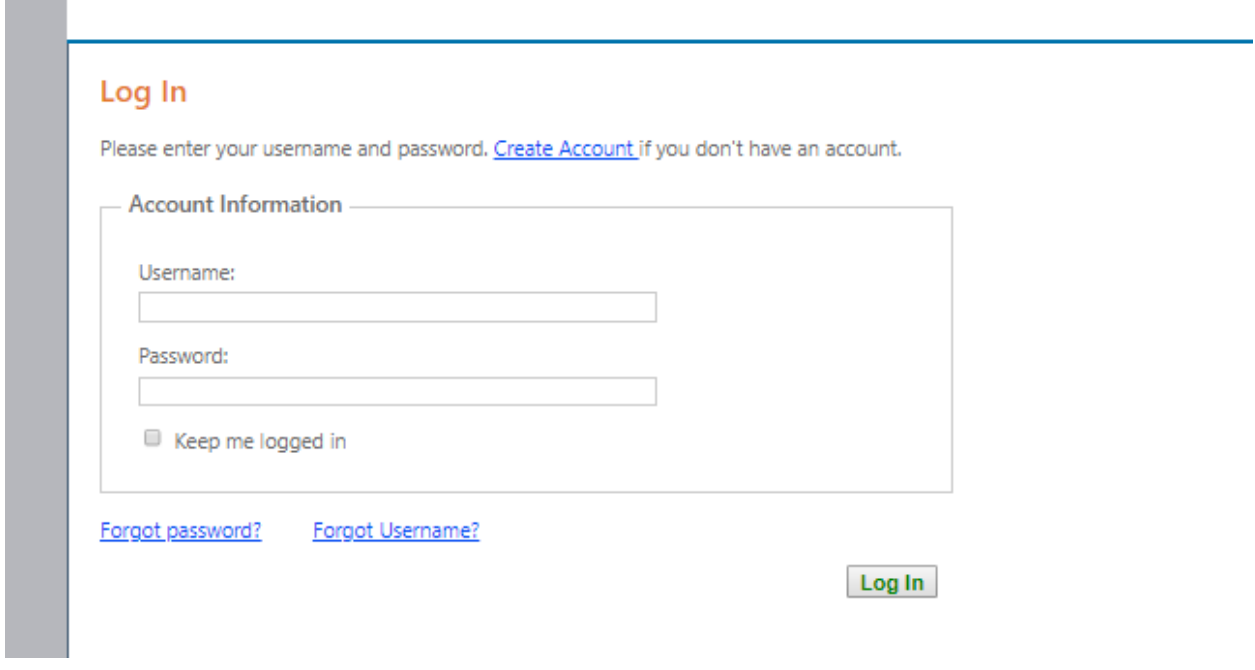

Enter your username and password and select Log In.

**NOTE:** If your password does not meet the minimum security features of the new system, you will be asked to create a new password on your first log in. The new password must be at least 8 characters and contain a capital letter, one lower case letter and a number.

#### **Forgot Your Username or Password**

If you forgot your username or password, you can select the Forgot Password? or Forgot Username? Links below the Log In request to receive your username and/or temporary password by email. If you no long have access to your email or have created multiple accounts with the same email. Please call the Workforce Boulder County front desk to resolve the issue. Boulder – 303-413-7555 or Longmont 720- 864-6600.

#### **To Change Your Password**

Once you have logged into your account, select the change password link located at the top of your account information. Enter your new password and confirm the spelling of your password and hit submit.

#### **To Enroll in a Workshop**

You can search for the Workshop you wish to enroll in by clicking on Click here for step-by-step registration help **Upcoming Workshops** Calendar View Grid View **Show All Filter Rys Evening Childcare Be Informed, Borrow Smart Investing Basics** Workshop While nobody likes to be in debt, most of<br>us will enter into debt at some point in our Become familiar with savings and<br>investment terms and products and ... More lives, whether to pursue ... More Category: identify new ways to save money and build and ... More All  $\bar{\mathbf{v}}$ Language: All  $\mathbf{v}$  . Date: 11/05/2019 Date: 11/10/2019 Date: 11/10/2019 Workshop Time: 01:00 PM - 03:00 PM Time: 06:00 PM - 08:00 PM Time: 06:00 PM - 08:00 PM Location: WFBC Boulder Office<br>Status: 20 open seats left Location: St Vrain Community Hub<br>Status: 3 open seats left All  $\mathbf{v}$ Location: St Vrain Com unity Hub Status: 7 open seats left Childcare Provided? No **Childcare Provided?** Yes Lunch Provided? No Lunch Provided? No - Location Register Register City All  $\mathbf{v}$ Location  $\bar{\mathbf{v}}$ Clarent de Dramindad de oownorskin Training

On the left-hand side, you can filter any current workshops by selecting the dropdown menu.

**Category** will allow you to filter by Financial Workshops or Homeownership Training **Language** will allow you to filter by English or Spanish workshops **City** will allow you to filter by Boulder, Lafayette or Longmont

Once you have identified the workshop you wish to attend, you can select the green Register button

**Confirm Registration** Register to complete your registration, select on the following page.

**Upcoming Workshops** 

#### **To Register Children**

If you register for a workshop that offers Childcare, you will see the following notice after you have registered your child:

This workshop provides childcare, you can register for it here.

To register children for Childcare, click the blue link.

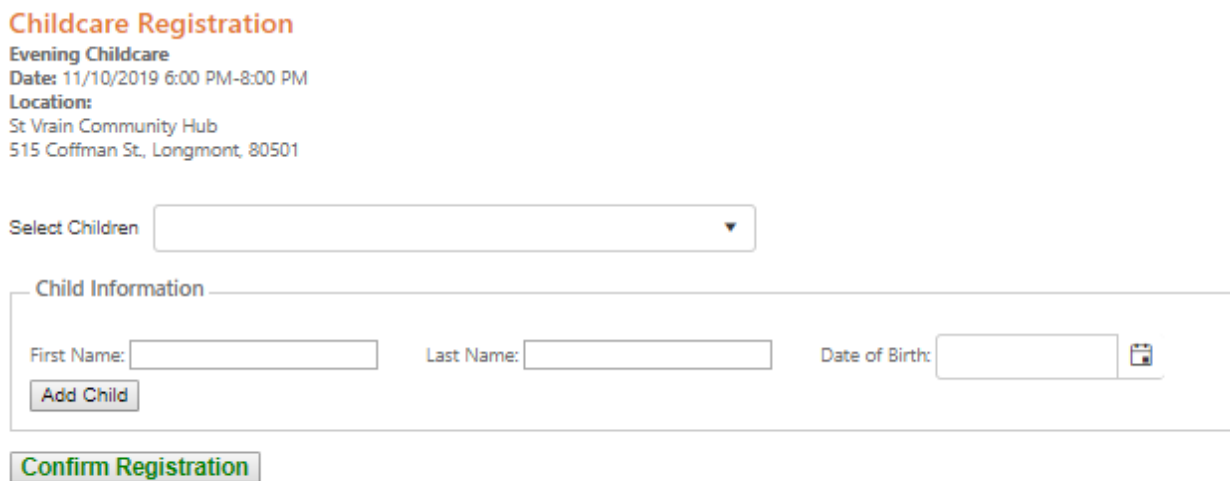

If you have already added your children to your account, you can simply add the children that will attend by selecting them from the dropdown menu.

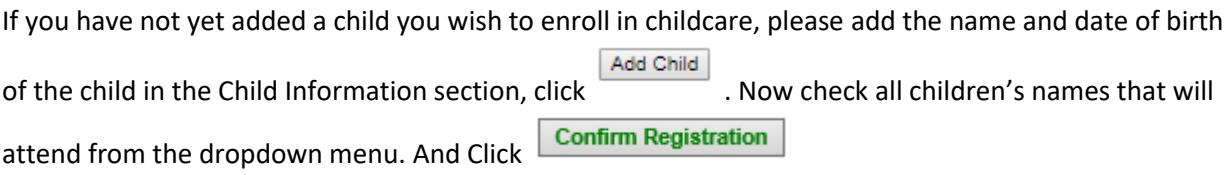

#### **To Cancel a Workshop or Childcare Registration**

Make sure you are on your User Dashboard by clicking User Dashboard Once there, click Cancel

Enrollment to the right of the workshop or childcare you want to cancel.

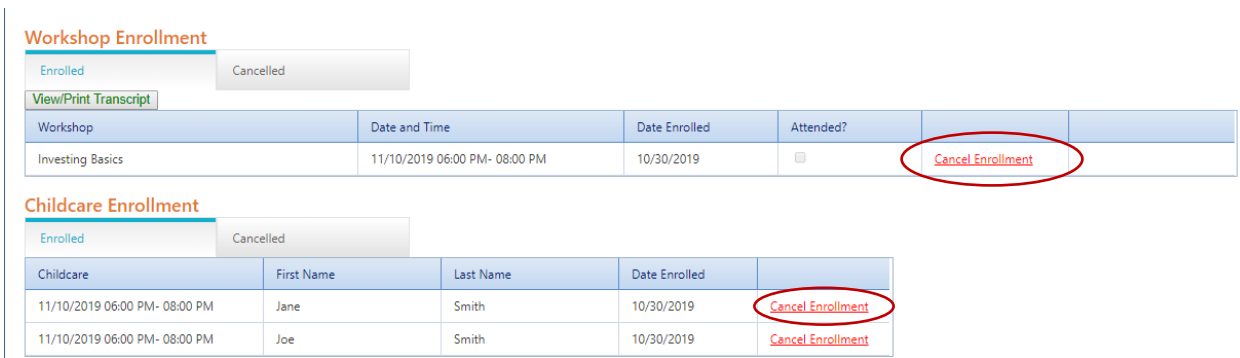

#### **To Print a Certificate**

From your User Dashboard, scroll down to the Workshop Enrollments section. Click on the View Certificate link to the right of the workshop.

**NOTE:** You will receive your Homeownership Training Certification at the conclusion of the Homeownership Training workshop. This certificate is not printable.

#### **To Print Your Transcript**

You can view and print your transcript – the entire list of all the workshop you have attended. From your

User Dashboard

, scroll down to the Workshop Enrollments section and select I

**View/Print Transcript**